## 《"东东飞"APP 使用指南》

APP 下载路径:

苹果手机: 打开 APP STORE--直接搜索 东东飞, 或者扫描下方东东 飞(IOS 版)二维码即可下载安装。

安卓手机(含鸿蒙系统):打开手机自带浏览器—扫描下方东东飞 (Android 版)二维码即可下载安装。(请务必添加为信任软件)

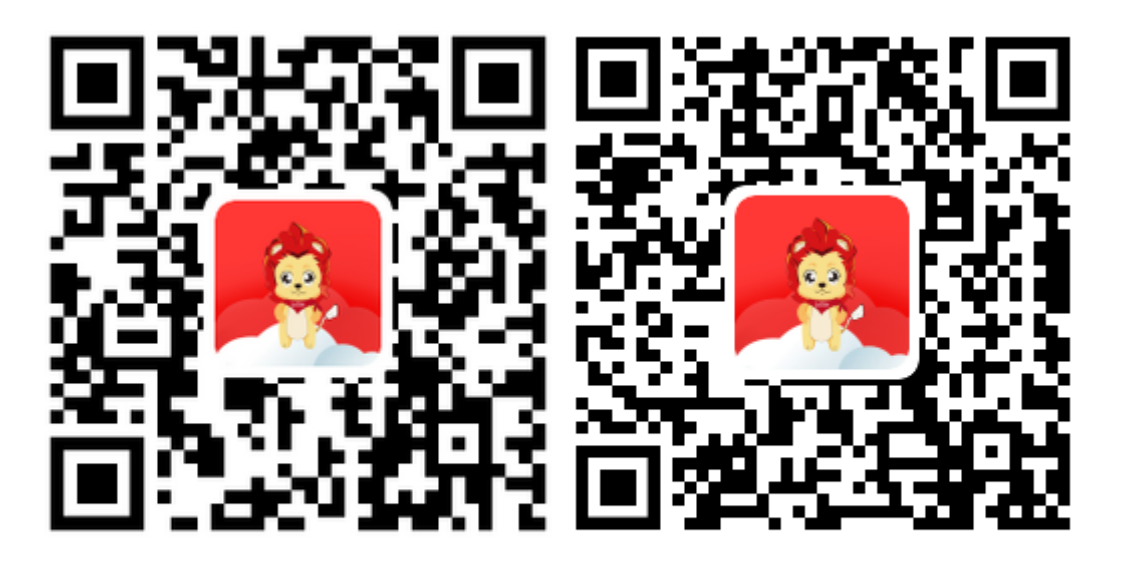

东东飞 (IOS版) 东东飞 (Android版)

APP 登录方式:

东立客户可使用现有的同行网主账号(仅支持手机号,不支持邮 箱账户)及密码直接登录 APP,成功登录后可进行手机端密码重置(不 做强制要求)。手机端和 PC 端的账户密码是独立存在的,更改后互 不影响,请放心使用。

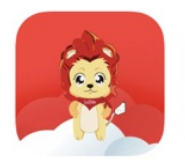

## 專業機票 用心服務

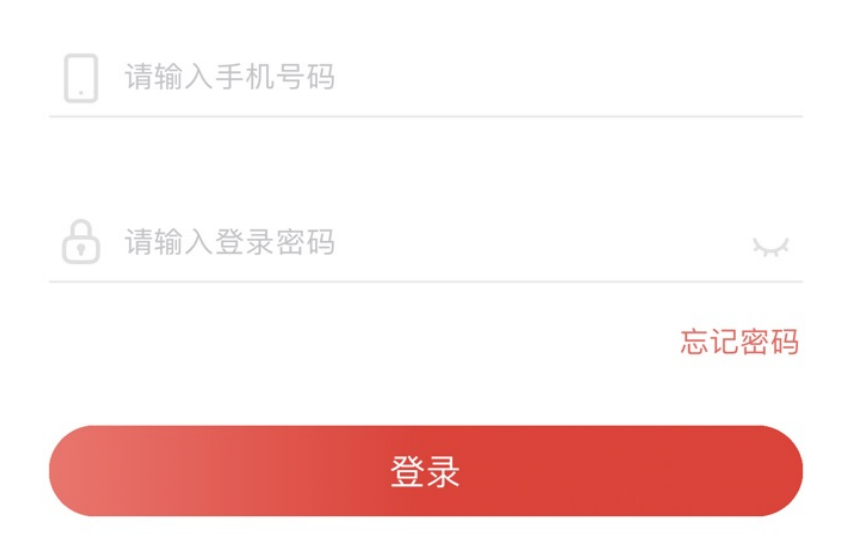

子账户添加路径:

为了提升东立客户使用手机端 APP 的舒适度、好感度,增加 APP 使用过程中的安全性及独立性。东立建议不要共用一个手机账户,可 以通过创建"主账户"抬头下"子账户"的方式,实现"一人一手机 号"在同一家公司的抬头下进行国内机票的出退改等业务。

具体方式如下:

1.登录东立同行网-公司管理-组织结构-员工管理,点击蓝底 "新 建"按钮。

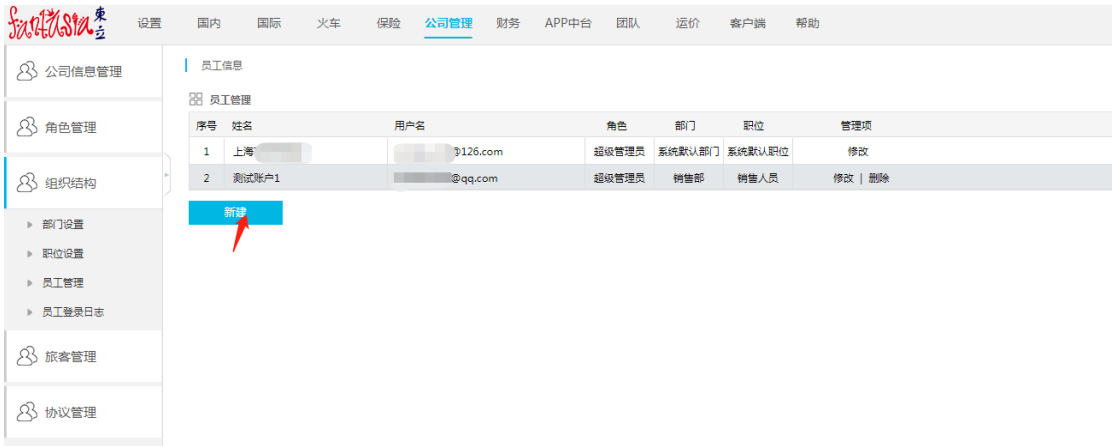

2.在当前界面(如下图)填写对应的员工信息。请务必正确填写 "登录手机"、"登录邮箱"、"登录密码"这三项,并且点击右侧 "检查手机、检查邮箱"按钮。"所在部门"、"所在职位"、"权 限角色"等设置可以在界面右侧"角色管理"模块中进行设定及修改。

注:请确保注册的手机号和邮箱未在东立同行网注册过,否则会 导致子账户注册失败!若非上述原因导致,建议联系您的客户经理解 决。

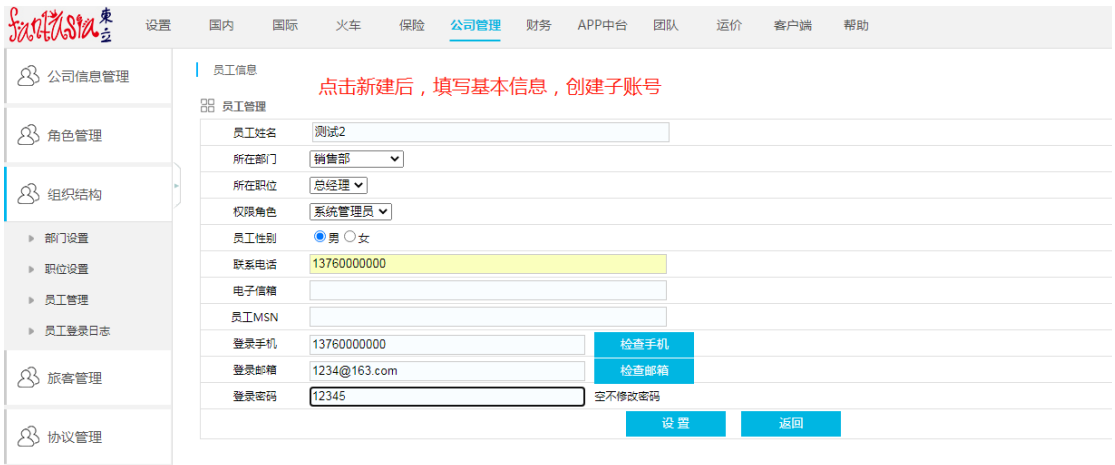

## 3.当前界面出现新增的账户信息(如下图),则表示当前抬头下 子账户已新建完成。

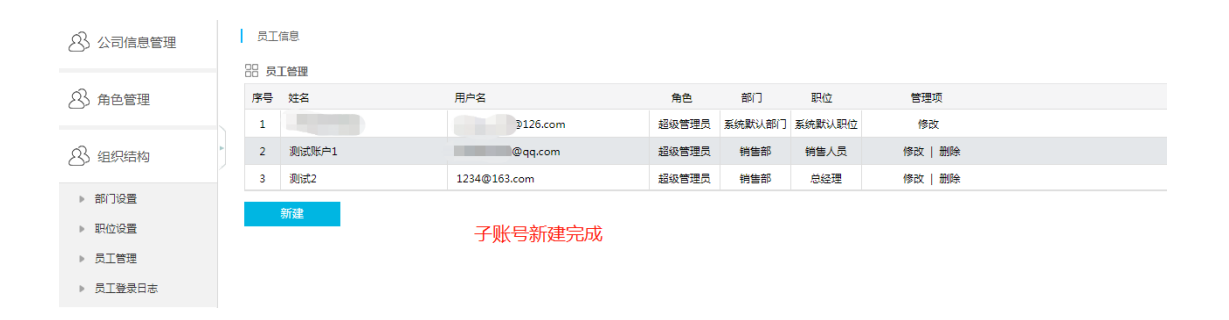

为提高账户安全性,所以主账号/子账号首次登陆 APP 的时候默 认没有额度/钱包支付功能。

1.东立客户需要先用手机登录"东东飞"APP,激活主账户/子账 户的 APP 功能。手机初次登陆激活后,请用 PC 端登录东立同行网 APP 中台-登录用户管理中可以看到您的账号登陆记录。点击绿底"编辑" 按钮,去设置当前账户的额度/钱包支付功能。

2.点击下图"允许钱包支付"、"允许额度支付"按钮,待灰 底"禁用"按钮变为绿底"允许"按钮后,即视为开通额度/钱包支 付功能。

注: 抬头为初级的东立客户, APP 预订国内票机票时, 无法使用额度 出票,请先充值钱包后,使用钱包支付出票。抬头为中级/高级的东 立客户可以直接使用额度或钱包支付出票。

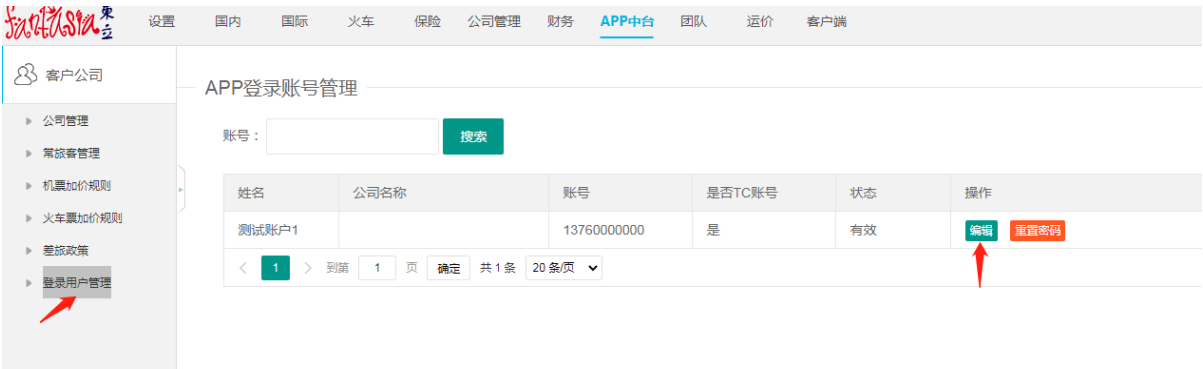

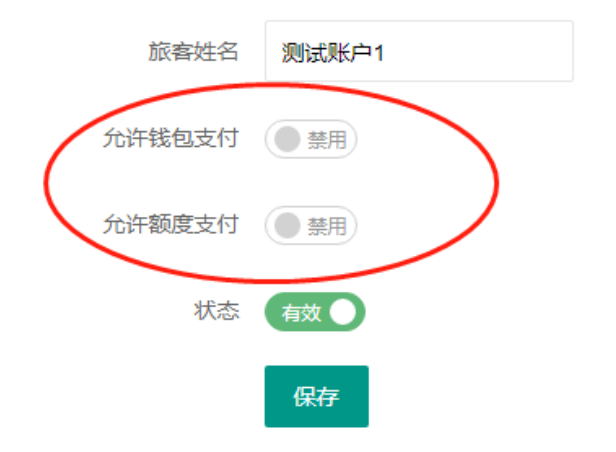

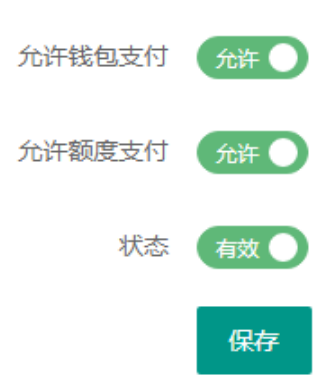

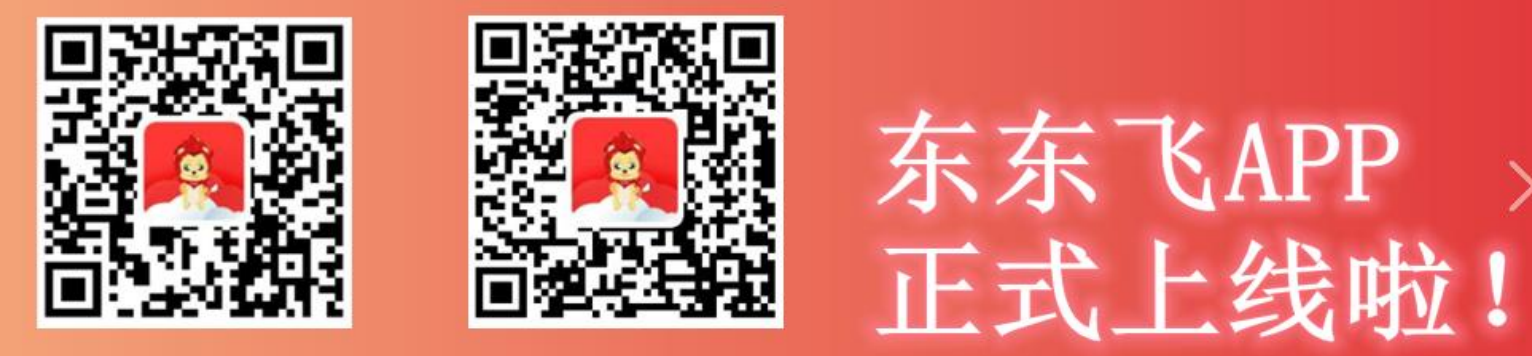

IOS版

Android版